## FRONTIER21 WEB版 でデータ追加・編集するための手順

## 《androidでの利用方法:WEB版でのファイル<mark>追加・編集</mark>手順》

1. WEB版の編集権限のあるログインIDで、FRONTIER21 [WEB版]にログインします。

初回ログイン時は[Chrome]を起動し下記のサイトからWEB版にログインします。

(「ログインIDを保存する」にチェックします。)

https://frontier21.jp/download ★QRコードから読み取ることができます。

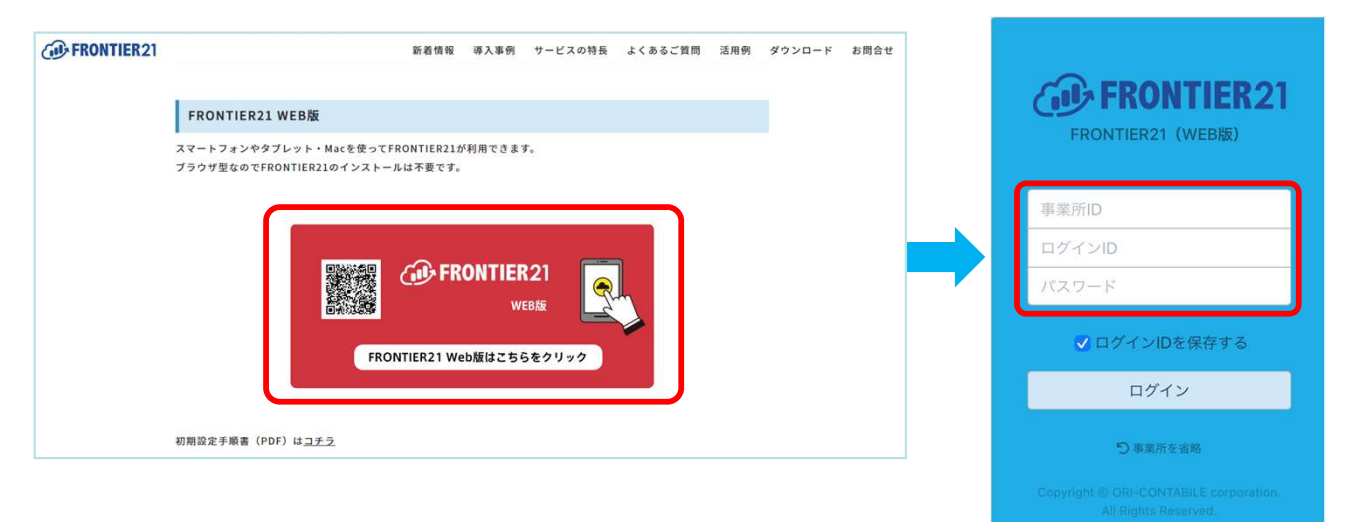

※次回ログイン時は[事業所ID]の入力は必要ありません。パスワードを入力してログインしてください。

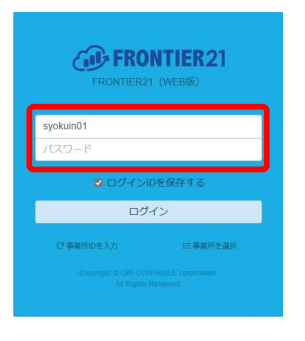

※ブラウザにID/パスワードを保存しておくと便利です。

※FRONTIER21(WEB版)のアイコンはホーム画面に追加しておくことをお勧めします。

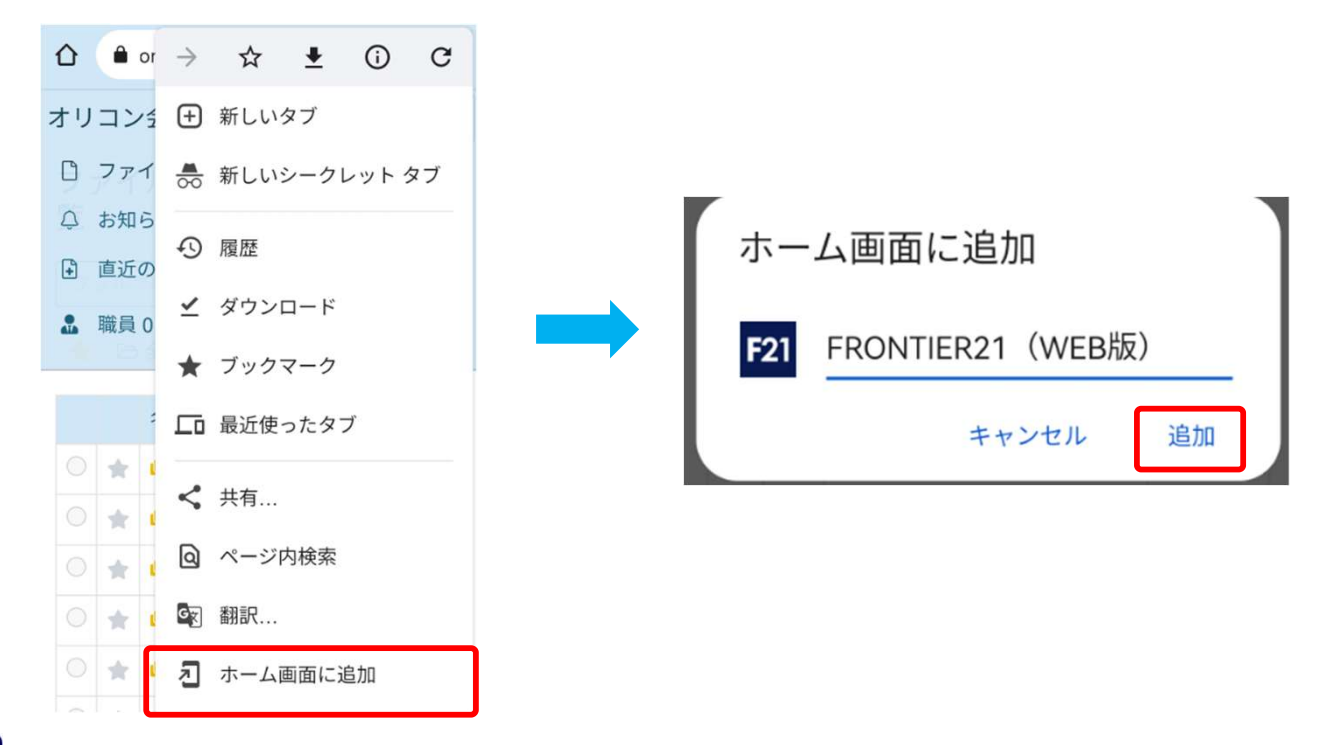

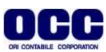

■WEB版でのファイル追加方法

1. [ファイル一覧]でファイルを追加するフォルダをタップします(①)。(フォルダ名をタップすると下の階層 フォルダが開きます。) 右上[ファイル追加]ボタンをタップします(②)。

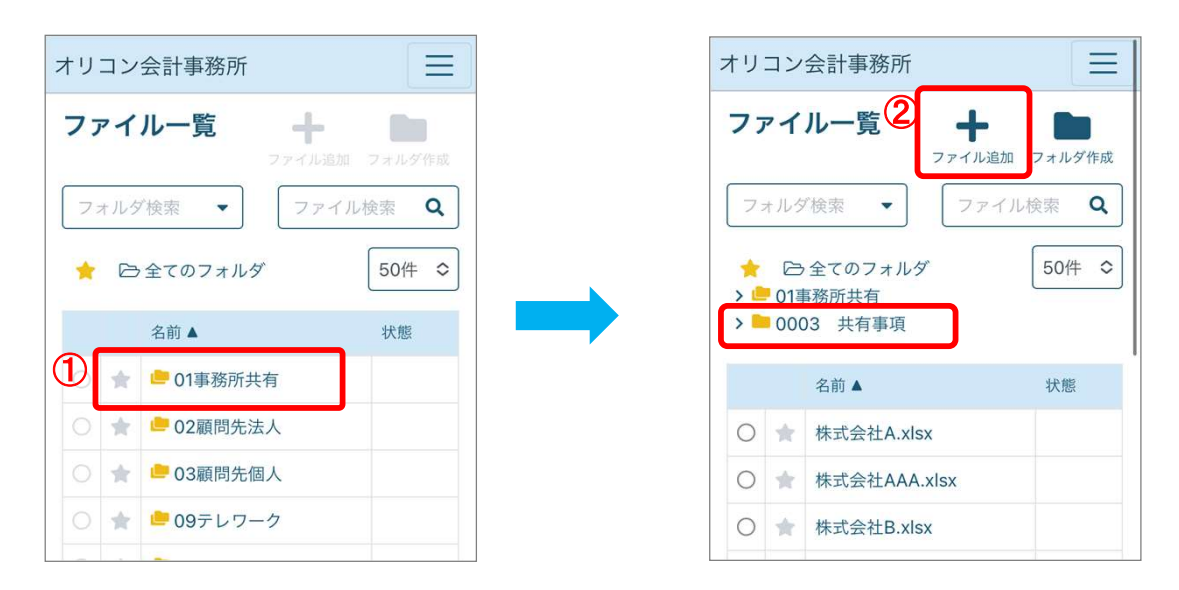

2. 追加するファイルを選択します(①)。 確認のメッセージがでますので「OK」をタップして閉じます(②)。

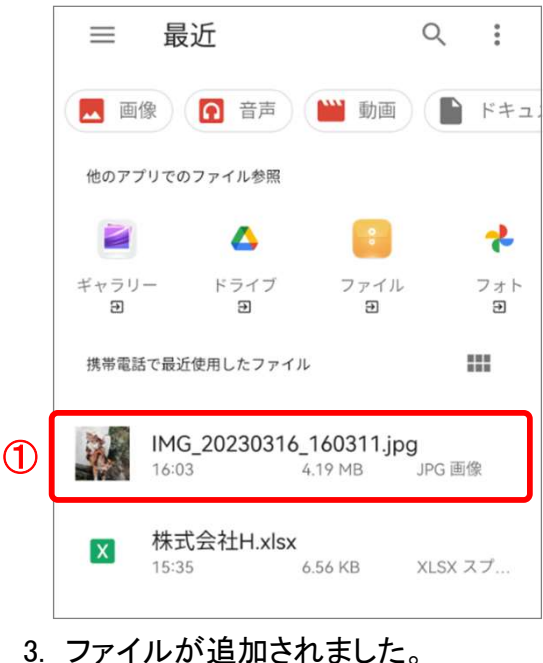

OCC

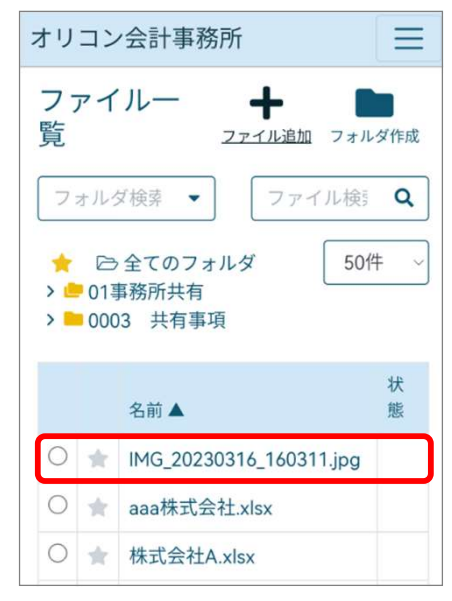

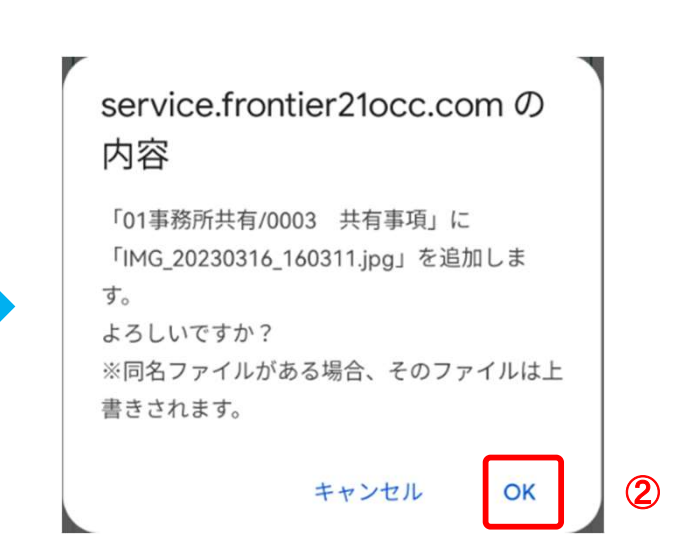

2

■WEB版でのファイル編集方法

1. [ファイル一覧]でフォルダ名をタップして開きます(①)。 (フォルダ名をタップすると下の階層フォル ダが開きます。)編集するファイル名をタップします(②)。

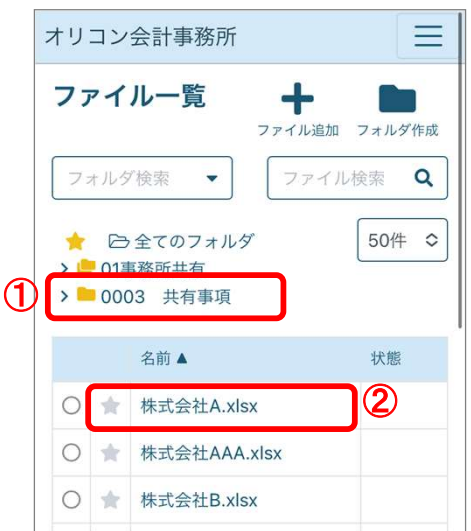

2. [ファイルの表示]画面が開きます。右上[編集]ボタンをタップします(①)。 ダウンロードされたファイルを開き、アプリを選択して編集します(②)。

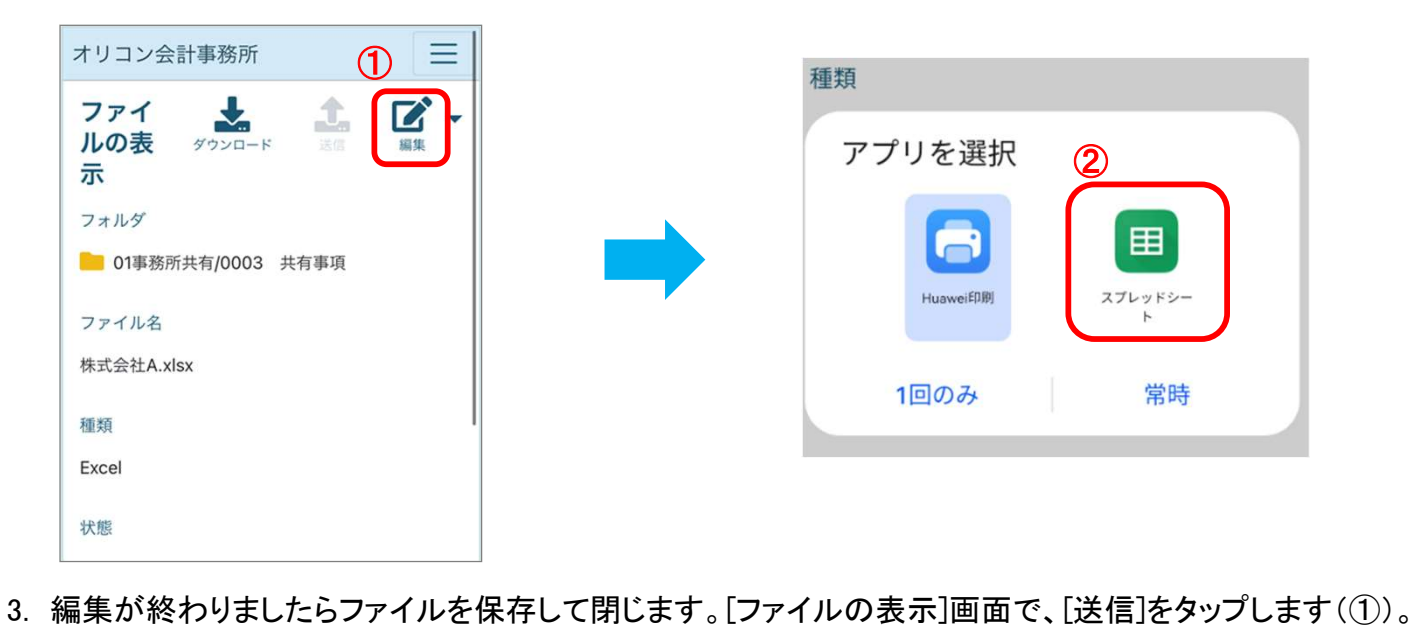

- <u>※必ず[送信]が必要です。</u>
- [ファイルの送信]画面が表示されますので、[ファイルを選択](②)をタップします。

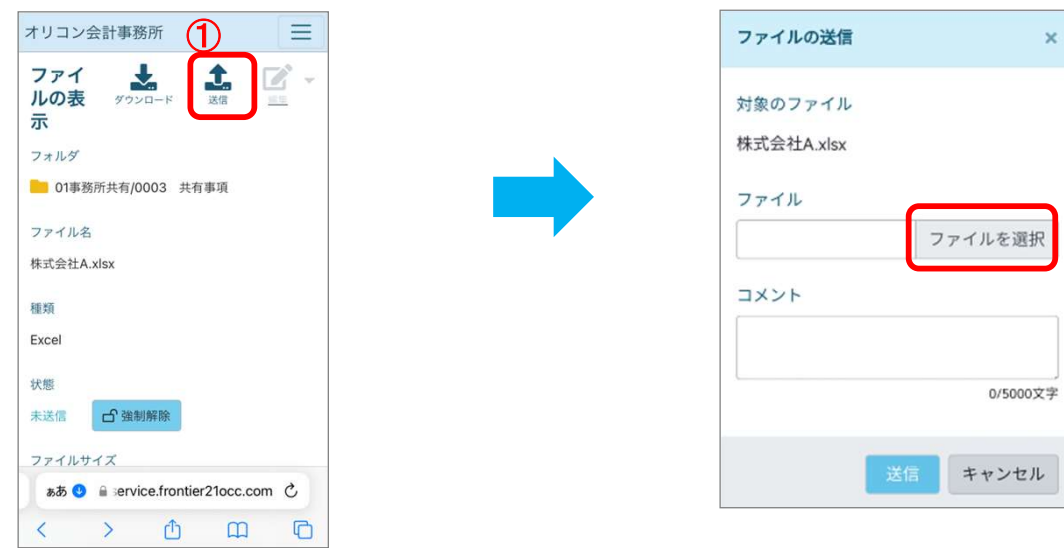

②

4. [アップロードするファイルを選択]画面でファイルを選択し(①)、[送信]をタップします(②)。

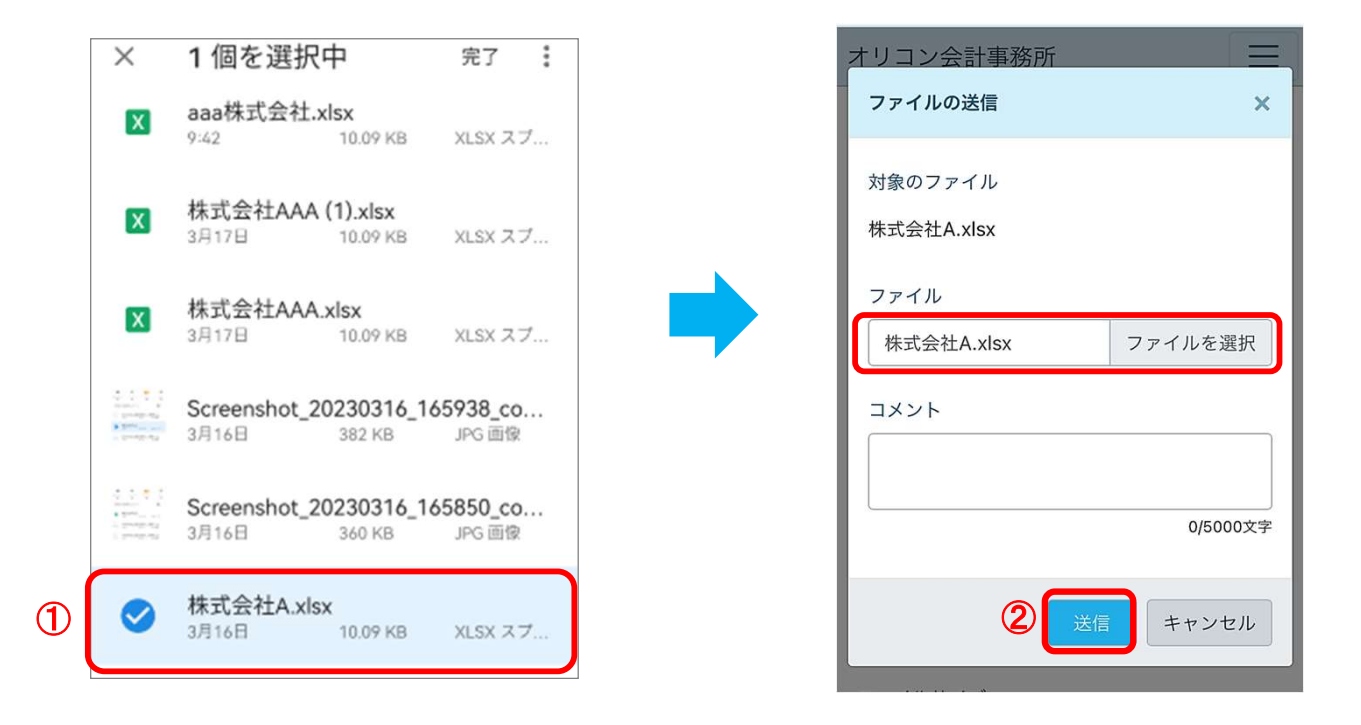

ヒント:送信画面でアップロードするファイルが選択できない場合は、[強制解除]ボタンで解除 できます。※編集したファイルは更新されませんのでご注意ください。

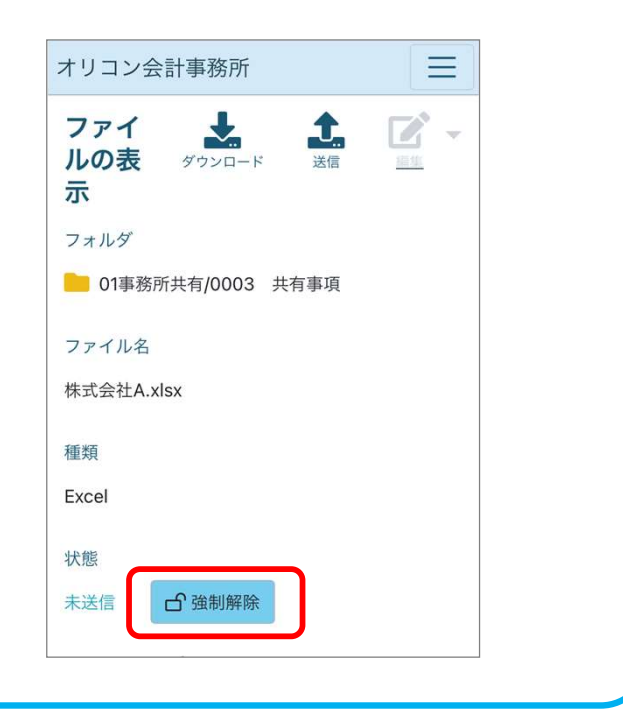

## 《注意》 送信後のファイルはandroid内に残りますので、不要な場合はファイルを[送信]後に ファイルの削除を行ってください。

## ■送信後のファイル削除手順

※機種により操作は異なります

1. [ファイル]フォルダをタップし、ファイルのダウンロード先を開きます。

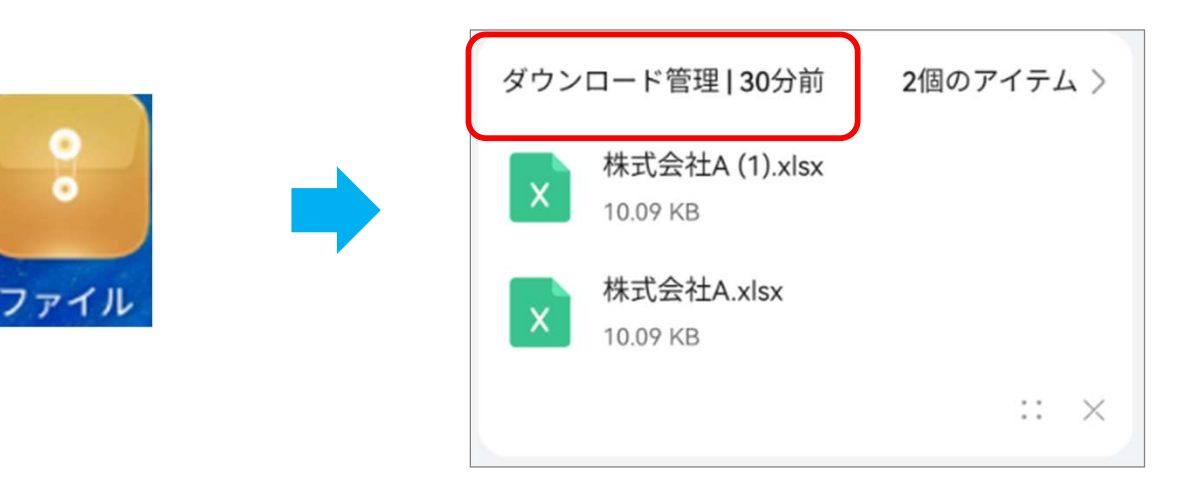

2. ファイルを選択し、[削除]します。

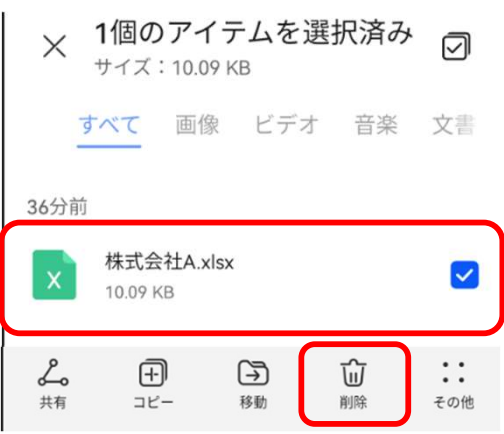

3. 右上メニューボタンをタップ後、ログインユーザー名をタップし(①)FRONTIER21 WEB版を ログアウトします。(②)

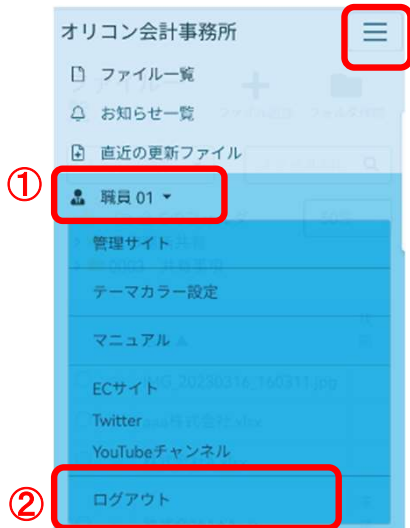

●本マニュアルについて 本マニュアルはFRONTIER21の操作方法を記載しています。

●商標について 本文中に記載されている会社名、製品名、ソフトウェアなどについては、各社の商標 または登録商標です。

●著作権について 本マニュアルのすべての内容は、著作権法によって保護されています。 株式会社オリコンタービレの許可を得ず、転載・複写・複製などはできません。

●免責について 本マニュアルに記載されている内容および仕様、デザインなどは、 改良のために予告なく変更することがあります。 あらかじめご了承ください。

Copyright © ORI-CONTABILE corporation. All Rights Reserved.